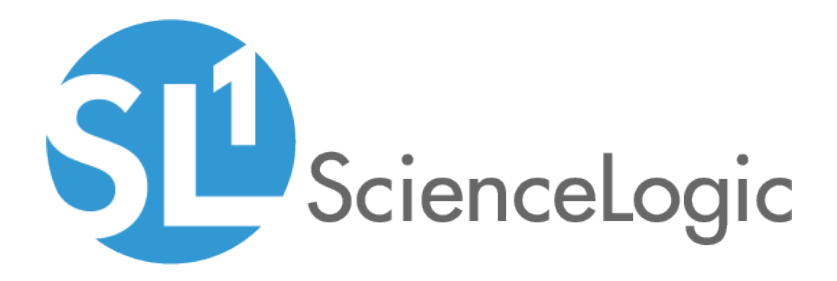

# Monitoring MySQL

*MySQL* PowerPack Beta version 100

## Table of Contents

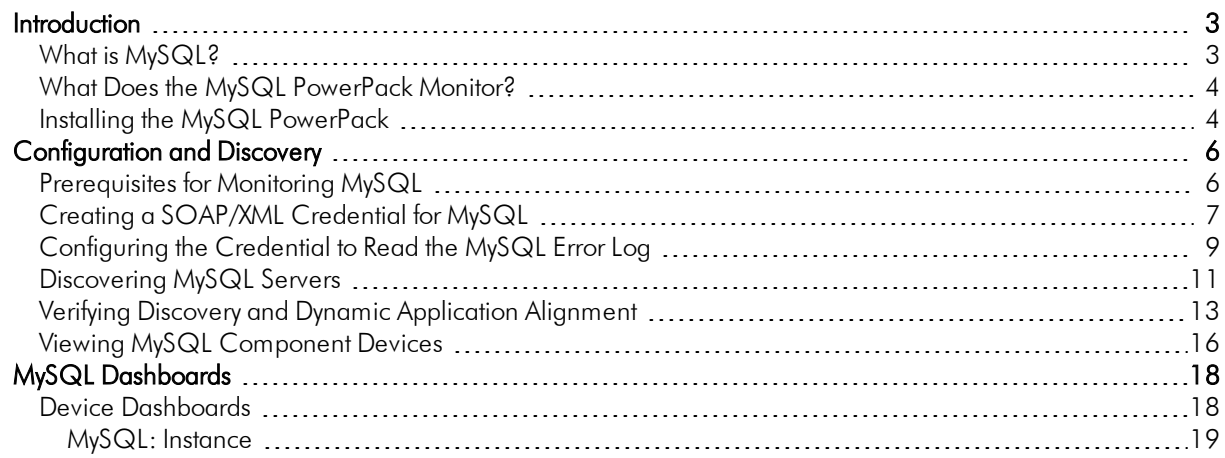

# **Chapter**

# **1**

## **Introduction**

#### <span id="page-2-0"></span>**Overview**

This manual describes how to monitor MySQL servers and instances in SL1 using the *MySQL* PowerPack.

The following sections provide an overview of MySQL and the *MySQL* PowerPack:

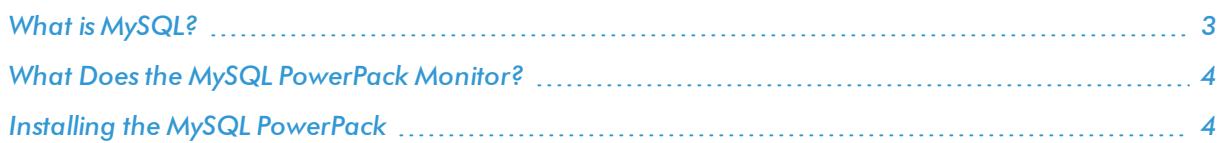

NOTE: ScienceLogic provides this documentation for the convenience of ScienceLogic customers. Some of the configuration information contained herein pertains to third-party vendor software that is subject to change without notice to ScienceLogic. ScienceLogic makes every attempt to maintain accurate technical information and cannot be held responsible for defects or changes in third-party vendor software. There is no written or implied guarantee that information contained herein will work for all third-party variants. See the End User License Agreement (EULA) for more information.

#### <span id="page-2-1"></span>What is MySQL?

MySQL is an open-source relational database management system delivering a Structured Query Language database server.

#### <span id="page-3-0"></span>What Does the MySQL PowerPack Monitor?

To monitor MySQL servers using SL1, you must install the *MySQL* PowerPack. This PowerPack enables you to discover, model, and collect data about MySQL servers and instances.

The *MySQL* PowerPack includes:

- Dynamic Applications to discover, model, and monitor performance metrics and collect configuration data for MySQL servers and instances
- Device Classes for MySQL Servers and MySQL instances
- A sample credential for discovering MySQL servers
- Event Policies and corresponding alerts that are triggered when MySQL servers and instances meet certain status criteria
- <span id="page-3-1"></span>• A Device Dashboard for viewing data about MySQL servers and instances

### Installing the MySQL PowerPack

Before completing the steps in this manual, you must import and install the latest version of the *MySQL* PowerPack.

TIP: By default, installing a new version of a PowerPack overwrites all content from a previous version of that PowerPack that has already been installed on the target system. You can use the *Enable Selective PowerPack Field Protection* setting in the Behavior Settings page (System > Settings > Behavior) to prevent new PowerPacks from overwriting local changes for some commonly customized fields. (For more information, see the *System Administration* manual.)

To download and install a PowerPack:

- 1. Download the PowerPack from the [ScienceLogic](https://portal.sciencelogic.com/portal/powerpacks) Customer Portal.
- 2. Go to the PowerPack Manager page (System > Manage > PowerPacks).
- 3. In the PowerPack Manager page, click the [Actions] button, then select *Import PowerPack*.
- 4. The Import PowerPack dialog box appears:

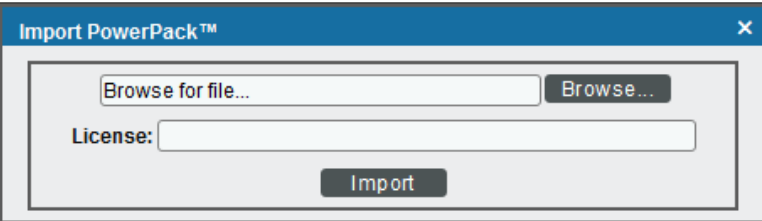

- 5. Click the [Browse] button and navigate to the PowerPack file.
- 6. When the PowerPack Installer modal page appears, click the [Install] button to install the PowerPack.

NOTE: If you exit the PowerPack Installer modal without installing the imported PowerPack, the imported PowerPack will not appear in the PowerPack Manager page. However, the imported PowerPack will appear in the Imported PowerPacks modal. This page appears when you click the [Actions] menu and select *Install PowerPack*.

# **Chapter**

# **2**

# **Configuration and Discovery**

#### <span id="page-5-0"></span>**Overview**

The following sections describe how to configure and discover MySQL for monitoring by SL1 using the *MySQL* PowerPack:

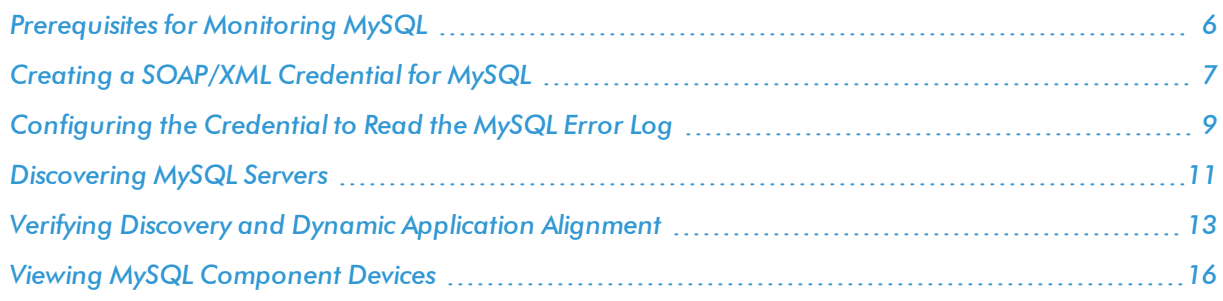

### <span id="page-5-1"></span>Prerequisites for Monitoring MySQL

To configure the SL1 system to monitor MySQL servers and instances using the *MySQL* PowerPack, you must first create a read-only MySQL user for each instance to be monitored. For discovery of multiple instances on the same IP address, ScienceLogic recommends creating the same user and password on each instance. The user must have the minimum following privileges:

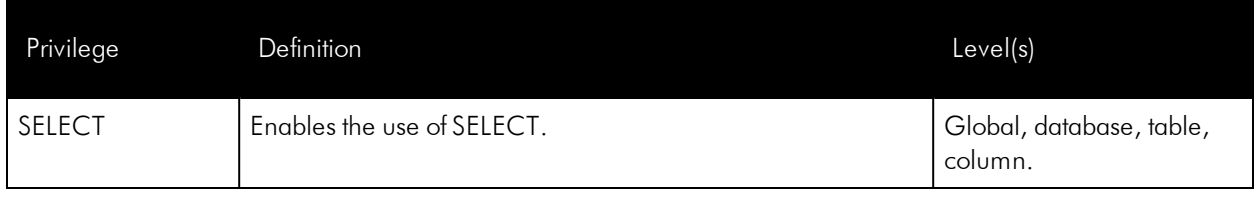

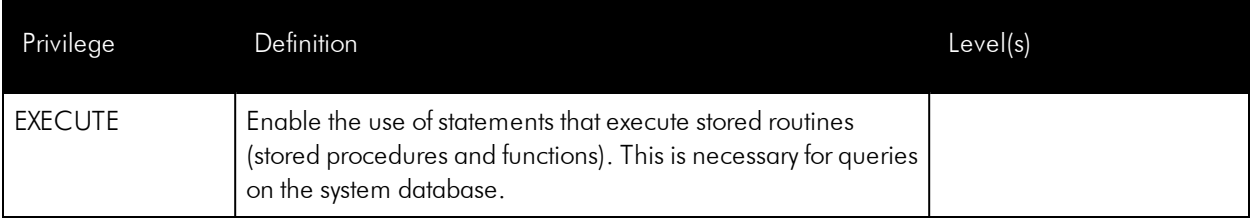

## <span id="page-6-0"></span>Creating a SOAP/XML Credential for MySQL

To configure SL1 to monitor MySQL, you must create a SOAP/XML credential. This credential allows the Dynamic Applications in the  *MySQL* PowerPack to communicate with your MySQL server and instances.

The  *MySQL*PowerPack includes an example SOAP/XML credential that you can use as a template for creating SOAP/XML credentials for MySQL.

To configure a SOAP/XML credential to access your MySQL server:

- 1. Go to the Credential Management page (System > Manage > Credentials).
- 2. Locate the MySQL Example Credential and click its wrench icon (2). The Edit SOAP/XML Credential modal page appears.

3. Enter values in the following fields:

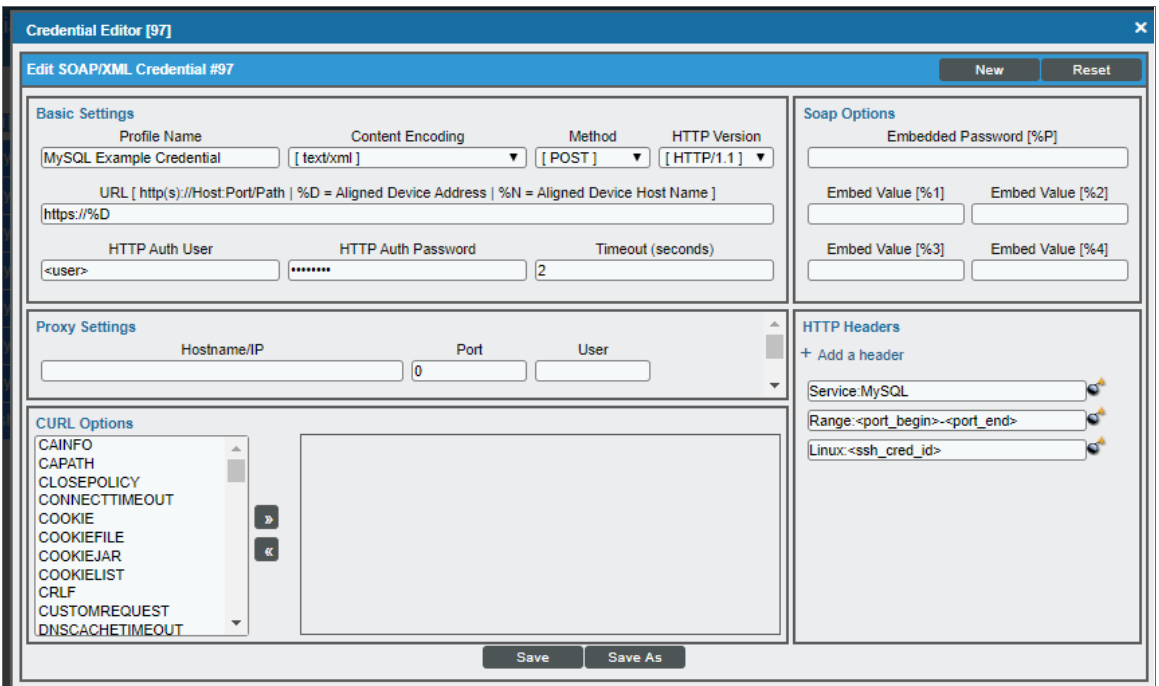

#### **Basic Settings**

- **Profile Name**. Type a new name for the MySQL credential.
- URL. Type "%D".
- **. HTTP Auth User**. Type the username for your MySQL server.
- **. HTTP Auth Password**. Type the password for your MySQL server.

NOTE: To discover multiple MySQL instances on the same IP address, ScienceLogic recommends creating the same user and password on each instance, so the user will need to create only one credential.

#### **HTTP Headers**

- **HTTP Headers**. The following headers are in the example credential and are required:
	- <sup>o</sup> Service:MySQL
	- o Range: < port\_begin>-<port\_end>. Specify the range of ports on which your MySQL server is running. For example, "Range:3305-3310".
	- <sup>o</sup> Linux:<ssh\_cred\_id>. If you have *configured [credentials](#page-8-0) to read the error log*, enter the credential ID for the SSH credential for a Linux server. For Windows servers, update the field to "Windows:<powershell\_cred\_id>".
- 4. For all other fields, use the default values.
- <span id="page-8-0"></span>5. Click the [Save As] button.

#### Configuring the Credential to Read the MySQL Error Log

In addition to the *[SOAP/XML credential](#page-6-0) created to monitor MySQL*, another credential must be created to read the MySQL Error Log. The credentials are configured differently for Linux and Windows servers.

For Linux servers, you must create an SSH/Key credential. To create the credential:

- 1. Go to the **Credential Management** page (System > Manage > Credentials).
- 2. Click the [Action]s button and select the option *Create SSH/Key Credential* for Linux servers or *Create PowerShell Credential* for Windows Servers.
- 3. Enter values in the following fields:

#### For Linux Servers:

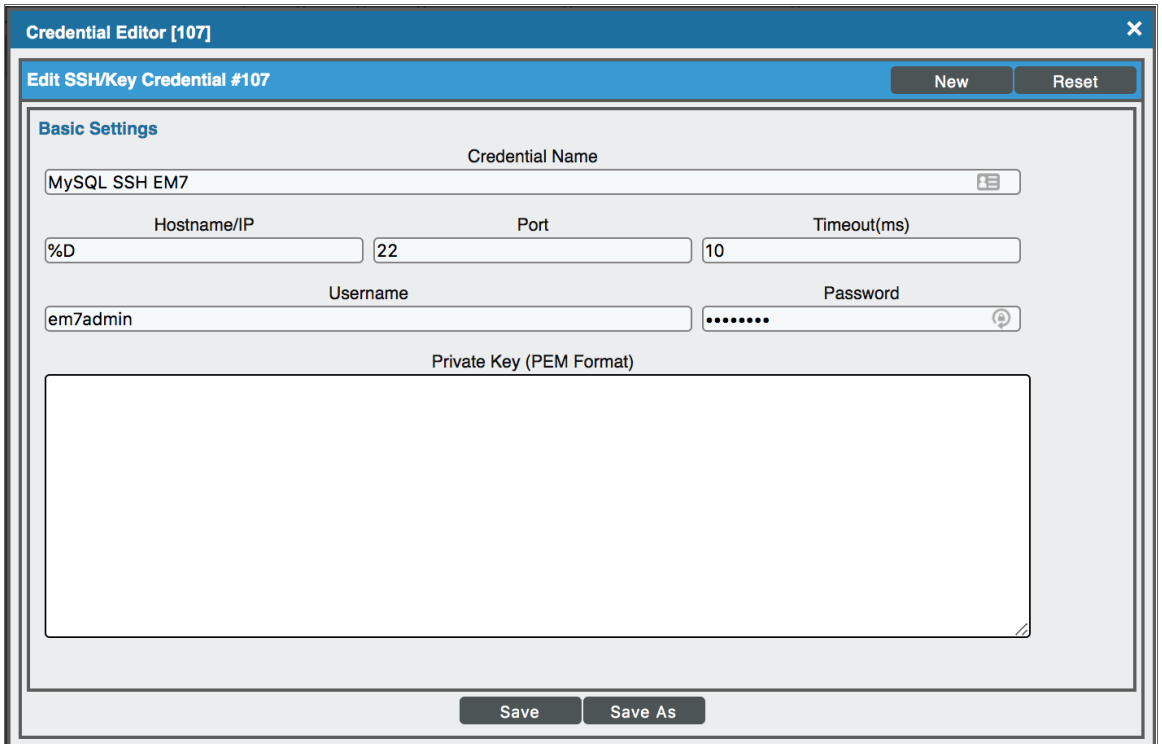

- **Credential Name**. Type a new name for the credential.
- Hostname/IP. Type "%D".
- **Username**. Type the username for your Linux server.
- **Password**. Type the password for your Linux server.
- 4. For all other fields, use the default values.
- 5. Click the [Save] button.

For Windows servers, you must create a PowerShell credential. To create the credential:

- 1. Go to the **Credential Management** page (System > Manage > Credentials).
- 2. Click the [Action]s button and select *Create PowerShell Credential*.
- 3. Enter values in the following fields:

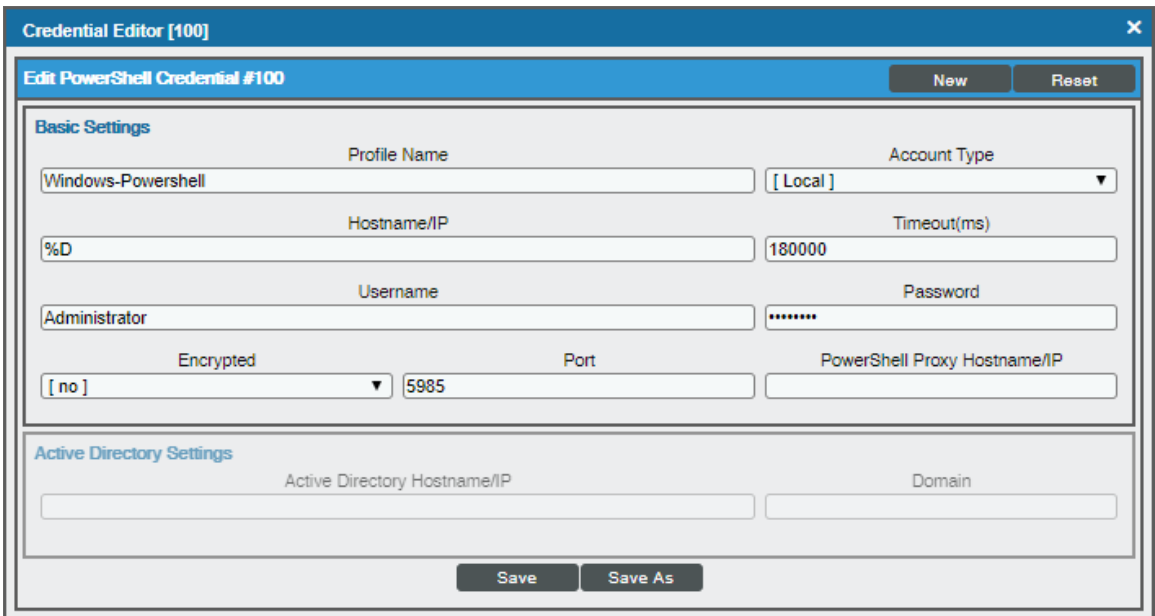

- **Profile Name**. Type a new name for the credential.
- Hostname/IP. Type "%D".
- **.** Username. Type your username for the Windows server.
- Password. Type your password for the Windows server.
- 4. For all other fields, use the default values.
- 5. Click the [Save] button.

To configure the existing SOAP credential:

- 1. Go to the **Credential Management** page (System > Manage > Credentials).
- 2. Locate the *[MySQL credential](#page-6-0) you created* and click its wrench icon ( $\rightarrow$ ). The **Edit SOAP/XML** Credential modal page appears.
- 3. In the HTTP Headers pane, enter the credential ID for the SSH credential for a Linux server. For Windows servers, update the field to "Windows: < powershell\_cred\_id>".

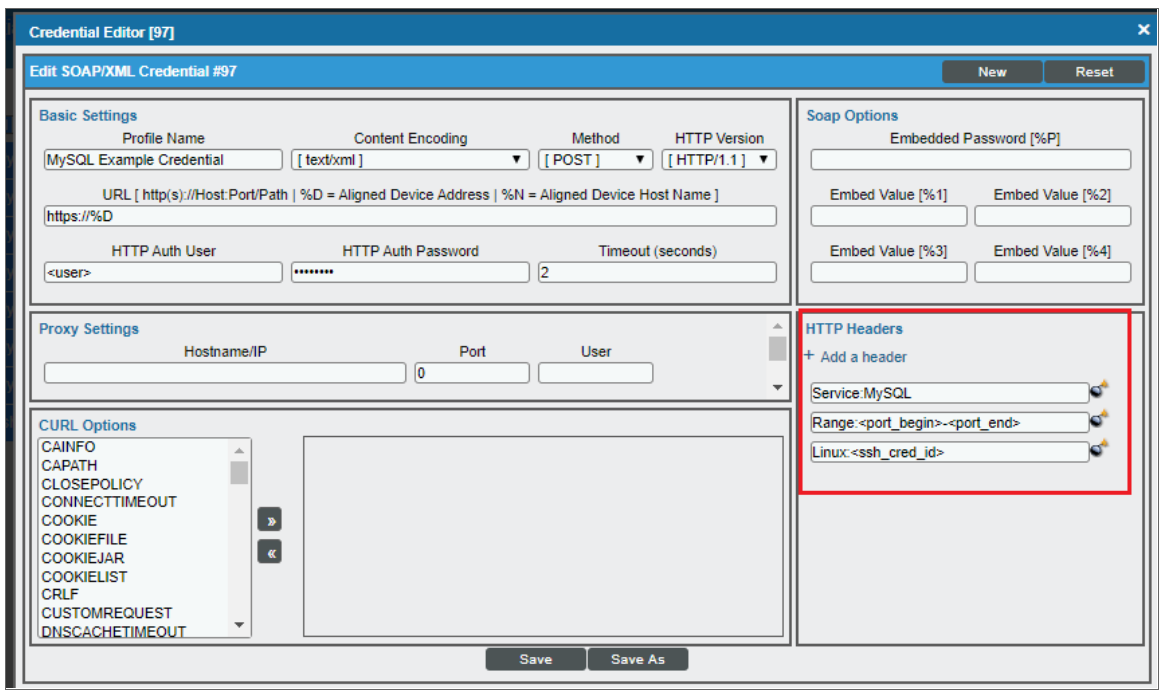

<span id="page-10-0"></span>4. Click the [Save] button.

### Discovering MySQL Servers

To model and monitor your MySQL servers and instances, you must run a discovery session to discover the MySQL server that SL1 will use as the root device for monitoring the MySQL instances.

Several minutes after the discovery session has completed, the "MySQL: Discovery" Dynamic Application in the *MySQL* PowerPack should automatically align to the MySQL server, creating the MySQL server container. The remaining Dynamic Applications in the PowerPack will then discover, model, and monitor the remaining MySQL instances.

To discover the MySQL server that you want to monitor, perform the following steps:

- 1. Go to the Discovery Control Panel page (System > Manage > Discovery).
- 2. In the Discovery Control Panel, click the [Create] button.

3. The Discovery Session Editor page appears. In the Discovery Session Editor page, define values in the following fields:

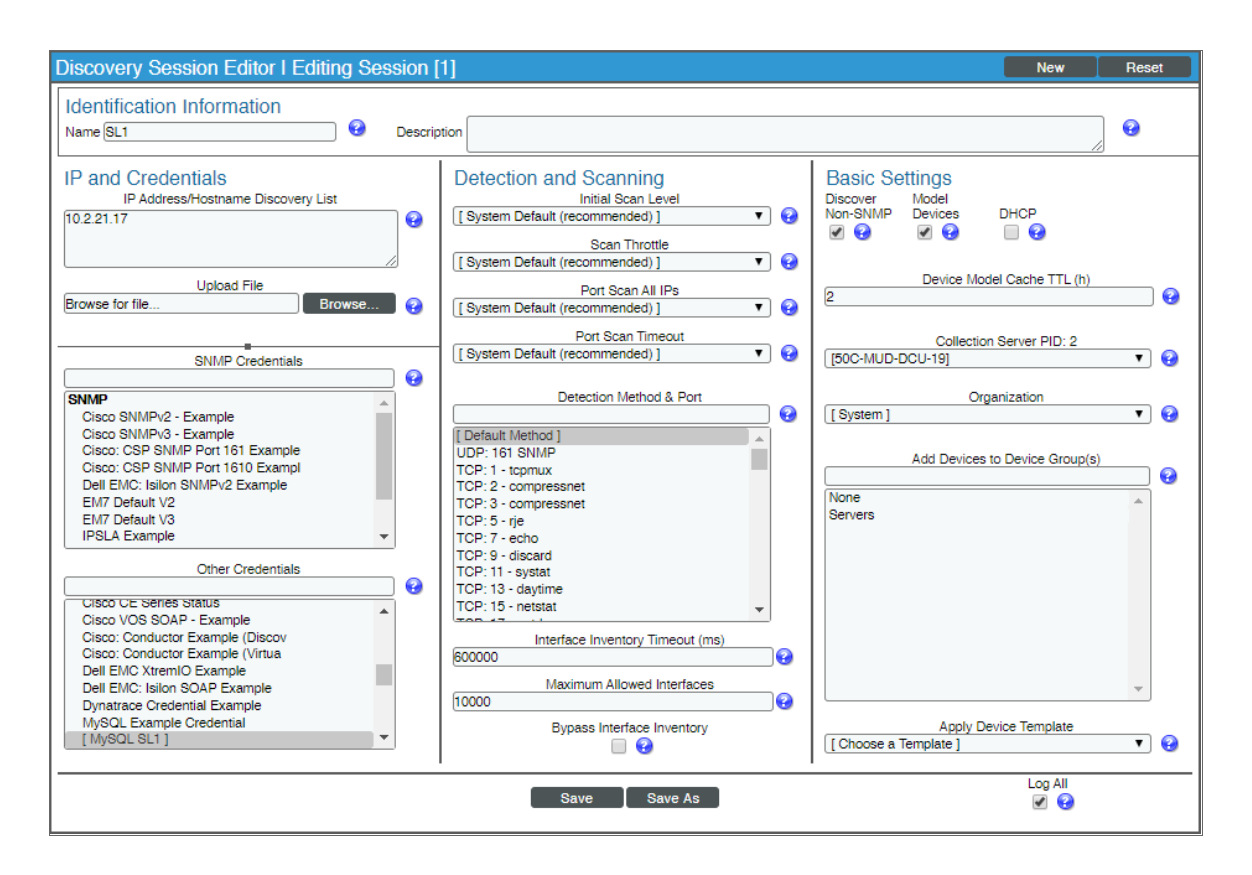

- IP Address/Hostname Discovery List. Type the IP address(es) of the MySQL server you want to discover.
- **Other Credentials**. Select the SOAP/XML credential(s) you created for the MySQL server.
- **Discover Non-SNMP**. Select this checkbox.
- *Model Devices.* Select this checkbox.
- 4. Optionally, you can enter values in the other fields on this page. For more information about the other fields on this page, see the *Discovery & Credentials* manual.
- 5. Click the [Save] button to save the discovery session and then close the Discovery Session Editor window.
- 6. The discovery session you created appears at the top of the Discovery Control Panel page. Click its lightning-bolt icon  $(\mathbb{Z})$  to run the discovery session.
- 7. The Discovery Session window appears. When the cluster root device(s) are discovered, click the device icon (**in**) to view the **Device Properties** page for each device.

## <span id="page-12-0"></span>Verifying Discovery and Dynamic Application Alignment

To verify that SL1 has automatically aligned the correct Dynamic Applications during discovery, perform the following steps:

- 1. After discovery has completed, click the device icon for the MySQL server  $(\blacksquare)$ .
- 2. From the Device Properties page for the MySQL server, click the [Collections] tab. The Dynamic Application Collections page appears.
- 3. The "MySQL: Discovery" Dynamic Application for the server is automatically aligned during discovery.

NOTE: It can take several minutes after the discovery session has completed for Dynamic Applications to appear in the Dynamic Application Collections page.

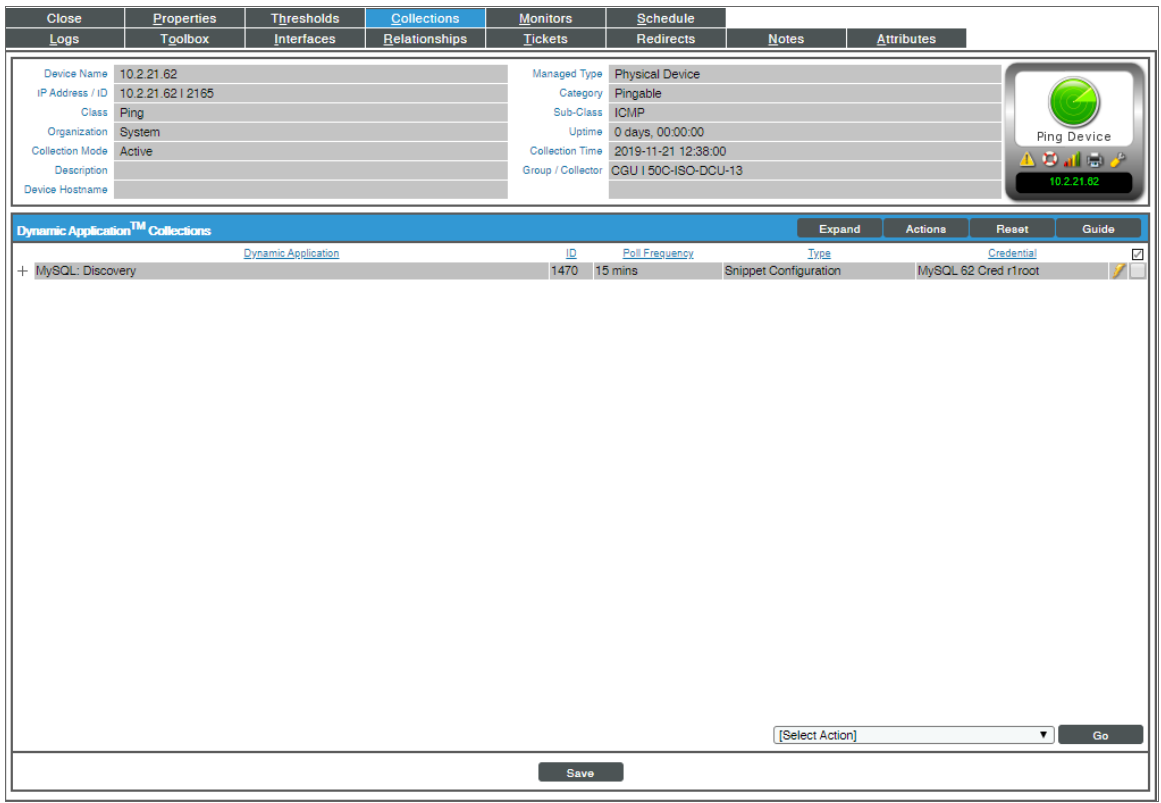

The MySQL server container will then be created and the "MySQL: Instance Discovery" Dynamic Application will auto-align to the server container. The MySQL server container will then discover, model, and monitor the remaining MySQL instances.

The following Dynamic Applications will auto-align to the MySQL instances:

- MySQL: Instance Commands Performance
- MySQL: Instance Handler Performance
- MySQL: Instance InnoDB Buffer Pool Performance
- MySQL: Instance InnoDB Data Performance
- MySQL: Instance InnoDB Row Performance
- MySQL: Instance Overall Performance
- MySQL: Instance Sort and Select Performance
- MySQL: Instance Table Locking Performance
- MySQL: Instance Threads and Connections Performance
- MySQL: Instance Configuration
- MySQL: Instance InnoDB Configuration

The following Dynamic Applications will not automatically align during discovery and will need to be manually aligned:

- MySQL: Events Errors Summary Configuration
- MySQL: Performance Schema Statements Configuration
- MySQL: Performance Schema Summary Statement Configuration
- MySQL: Process List Configuration
- MySQL: Statements With Error/Warning Configuration

NOTE: To collect data for the manually-aligned Dynamic Applications, you will need to enable the system database and performance\_schema in the MySQL instance.

To manually align Dynamic Applications, perform the following steps:

1. Click the [Action] button and then select *Add Dynamic Application*. The Dynamic Application Alignment page appears:

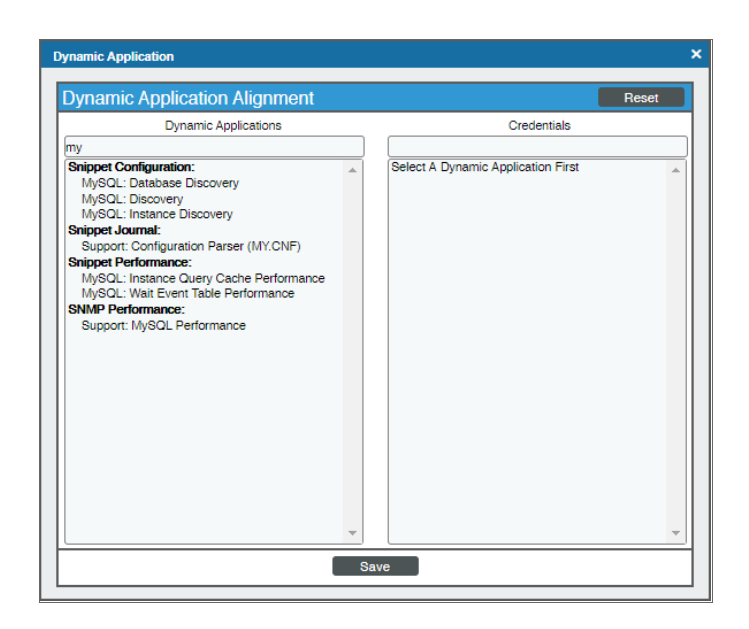

- 2. In the *Dynamic Applications* field, select the Dynamic Application you want to align.
- 3. In the *Credentials* field, select the credential specified in the table.
- 4. Click the [Save] button.
- 5. Repeat steps 1-4 for the other unaligned Dynamic Applications.

## <span id="page-15-0"></span>Viewing MySQL Component Devices

In addition to the Device Manager page (Registry > Devices > Device Manager), you can view the MySQL server and all associated component devices in the following places in the user interface:

• The Device View modal page (click the bar-graph icon [III] for a device, then click the Topology tab) displays a map of a particular device and all of the devices with which it has parent-child relationships. Double-clicking any of the devices listed reloads the page to make the selected device the primary device:

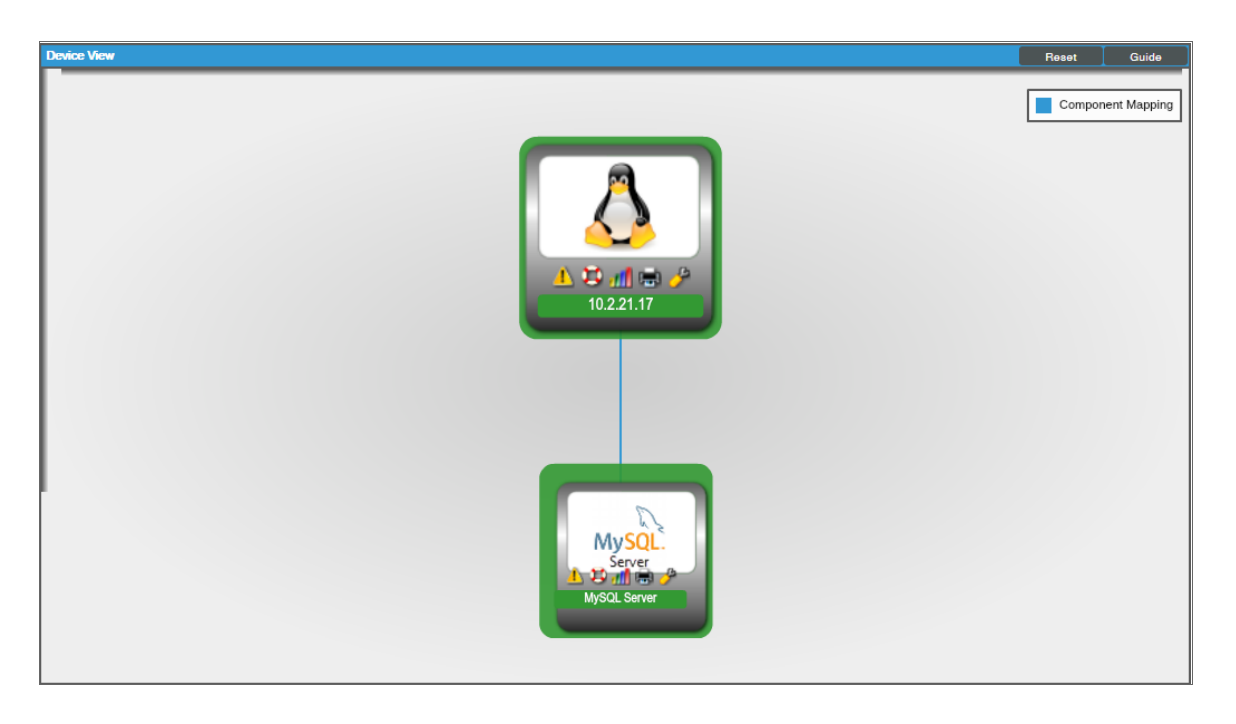

• The Device Components page (Registry > Devices > Device Components) displays a list of all root devices and component devices discovered by SL1 in an indented view, so you can easily view the hierarchy and relationships between child devices, parent devices, and root devices. To view the component devices associated with a MySQL server, find the MySQL server and click its plus icon (+):

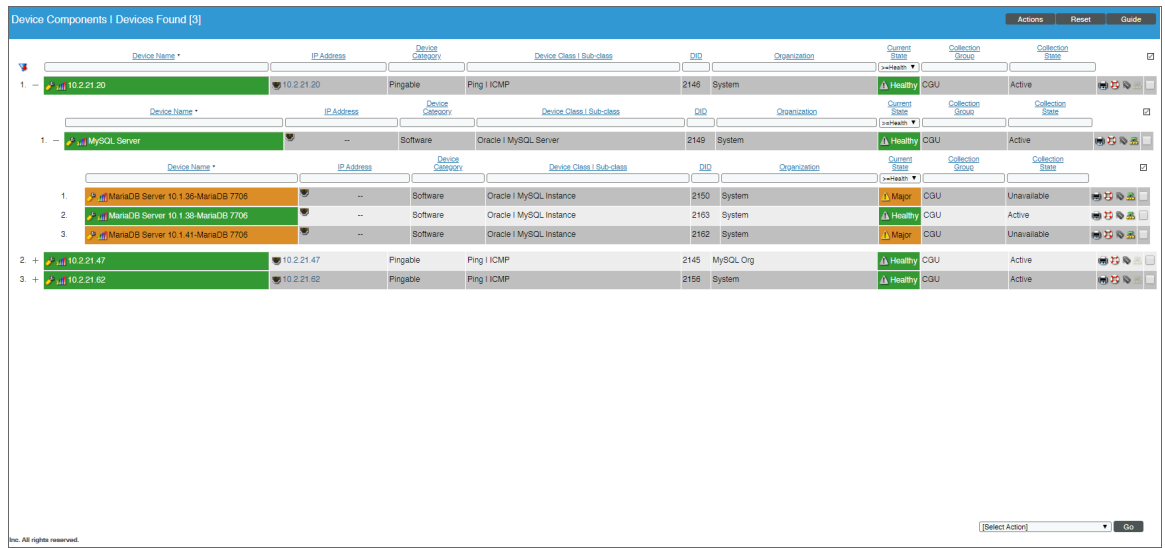

**• The Component Map** page (Views  $>$  Device Maps  $>$  Components) allows you to view devices by root node and view the relationships between root nodes, parent components, and child components in a map. This makes it easy to visualize and manage root nodes and their components. SL1 automatically updates the Component Map as new component devices are discovered. The platform also updates each map with the latest status and event information. To view the map for a MySQL server, go to the Component Map page and select the map from the list in the left NavBar. To learn more about the **Component Map** page, see the *Views* manual.

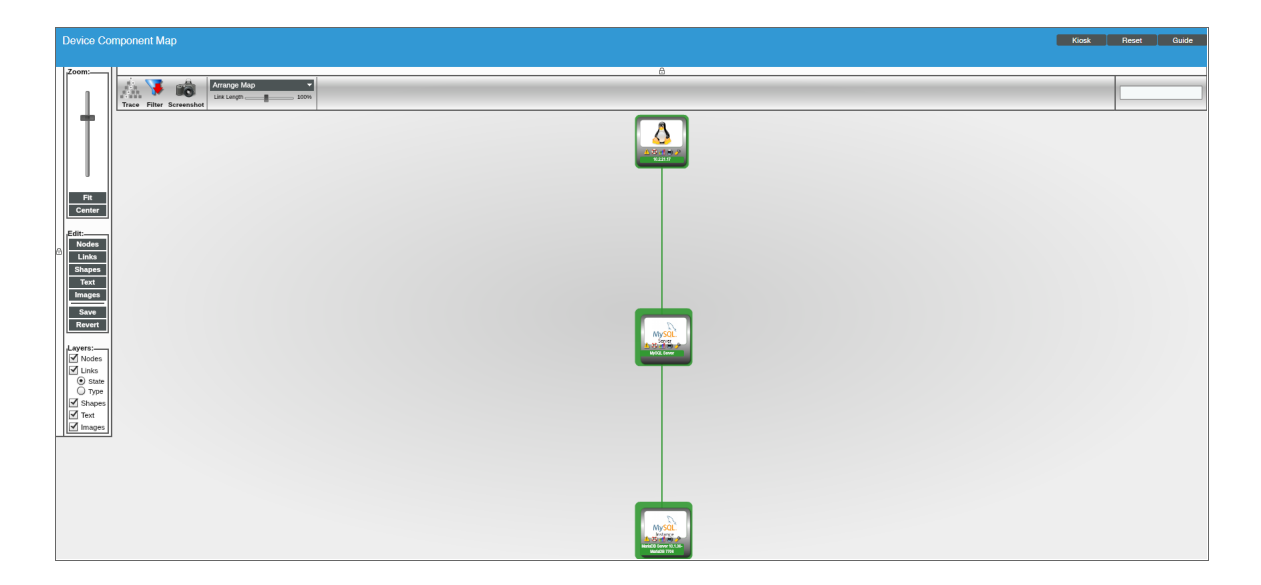

# **Chapter**

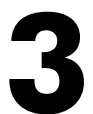

# **MySQL Dashboards**

#### <span id="page-17-0"></span>**Overview**

The following sections describe the device dashboards that are included in the *MySQL*PowerPack:

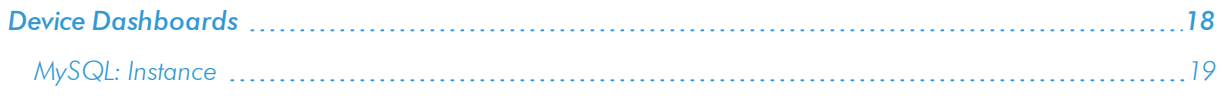

## <span id="page-17-1"></span>Device Dashboards

The *MySQL* PowerPack includes a device dashboard that provides summary information for MySQL instances.

#### <span id="page-18-0"></span>MySQL: Instance

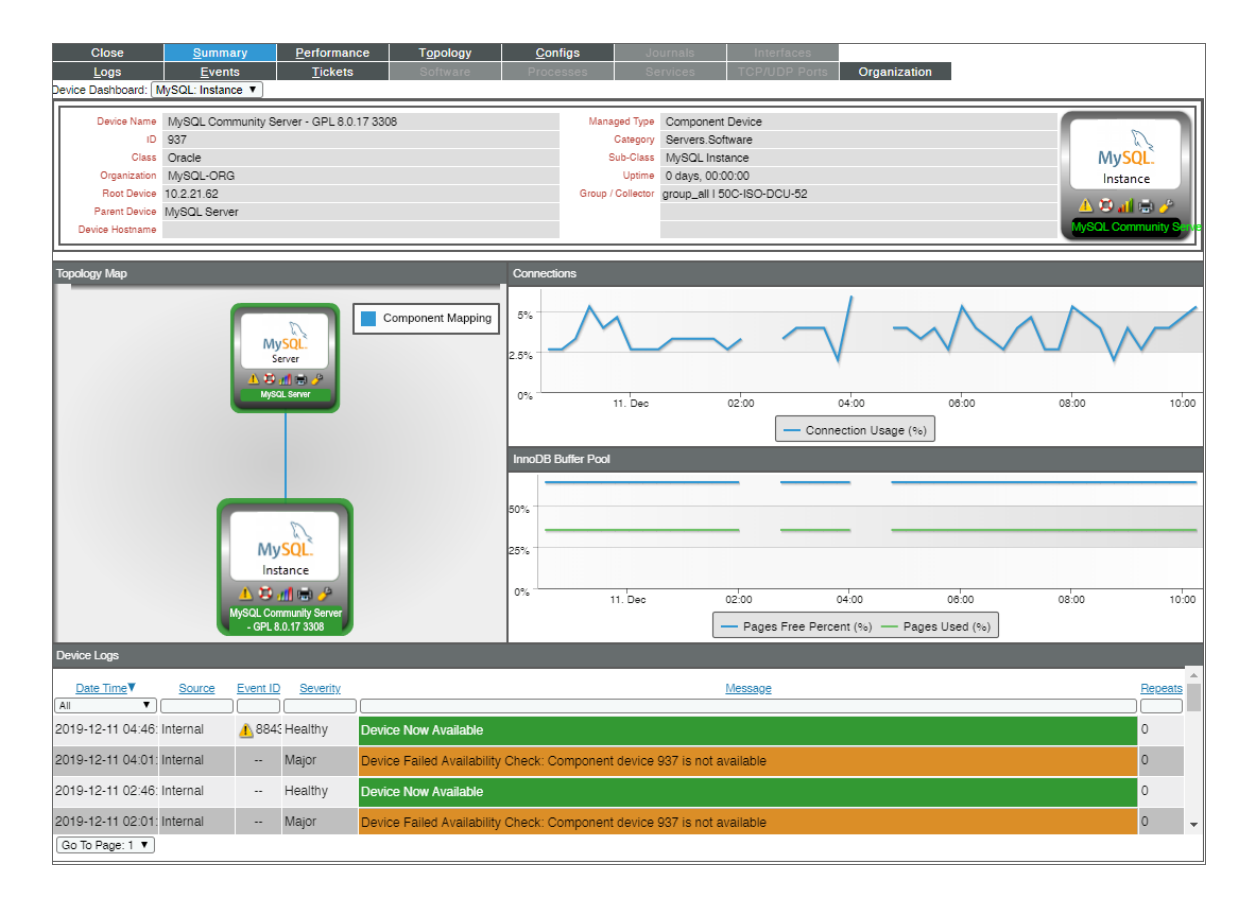

The MySQL: Instance device dashboard displays the following information:

- $\bullet$  A topology map
- A Connections line chart that displays connection usage over a specified period of time
- An InnoDB Buffer Pool line chart that displays Pages Free Percent and Pages Used over a specified period of time
- Device logs

#### © 2003 - 2020, ScienceLogic, Inc.

#### All rights reserved.

#### LIMITATION OF LIABILITY AND GENERAL DISCLAIMER

ALL INFORMATION AVAILABLE IN THIS GUIDE IS PROVIDED "AS IS," WITHOUT WARRANTY OF ANY KIND, EITHER EXPRESS OR IMPLIED. SCIENCELOGIC™ AND ITS SUPPLIERS DISCLAIM ALL WARRANTIES, EXPRESS OR IMPLIED, INCLUDING, BUT NOT LIMITED TO, THE IMPLIED WARRANTIES OF MERCHANTABILITY, FITNESS FOR A PARTICULAR PURPOSE OR NON-INFRINGEMENT.

Although ScienceLogic™ has attempted to provide accurate information on this Site, information on this Site may contain inadvertent technical inaccuracies or typographical errors, and ScienceLogic™ assumes no responsibility for the accuracy of the information. Information may be changed or updated without notice. ScienceLogic™ may also make improvements and / or changes in the products or services described in this Site at any time without notice.

#### Copyrights and Trademarks

ScienceLogic, the ScienceLogic logo, and EM7 are trademarks of ScienceLogic, Inc. in the United States, other countries, or both.

Below is a list of trademarks and service marks that should be credited to ScienceLogic, Inc. The ® and ™ symbols reflect the trademark registration status in the U.S. Patent and Trademark Office and may not be appropriate for materials to be distributed outside the United States.

- ScienceLogic™
- EM7<sup>™</sup> and em7™
- Simplify IT™
- Dynamic Application™
- Relational Infrastructure Management™

The absence of a product or service name, slogan or logo from this list does not constitute a waiver of ScienceLogic's trademark or other intellectual property rights concerning that name, slogan, or logo.

Please note that laws concerning use of trademarks or product names vary by country. Always consult a local attorney for additional guidance.

#### **Other**

If any provision of this agreement shall be unlawful, void, or for any reason unenforceable, then that provision shall be deemed severable from this agreement and shall not affect the validity and enforceability of any remaining provisions. This is the entire agreement between the parties relating to the matters contained herein.

In the U.S. and other jurisdictions, trademark owners have a duty to police the use of their marks. Therefore, if you become aware of any improper use of ScienceLogic Trademarks, including infringement or counterfeiting by third parties, report them to Science Logic's legal department immediately. Report as much detail as possible about the misuse, including the name of the party, contact information, and copies or photographs of the potential misuse to: legal@sciencelogic.com

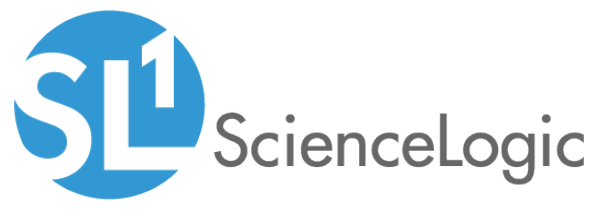

800-SCI-LOGIC (1-800-724-5644)

International: +1-703-354-1010